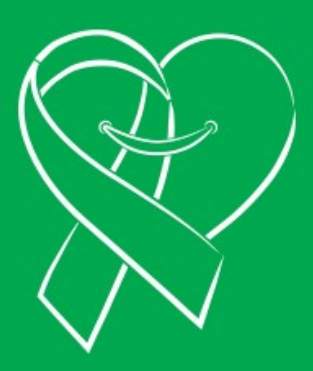

## **MANUAL DE REGISTRO DE SOLICITUD**

**DE TRASPLANTE** 

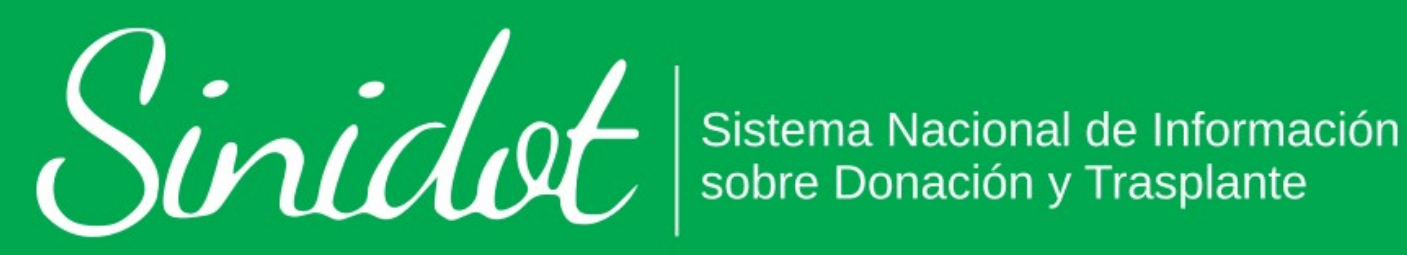

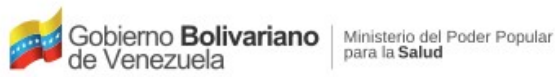

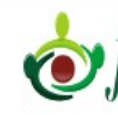

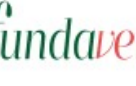

*Sundavene* | Fundación Venezolana de Donaciones

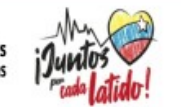

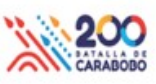

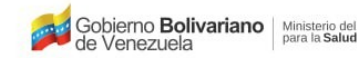

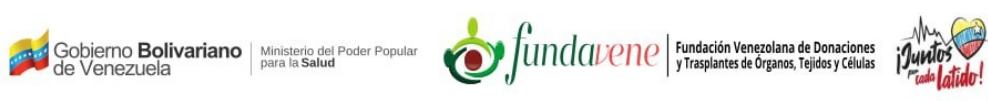

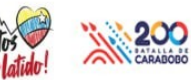

# <span id="page-1-0"></span>Índice

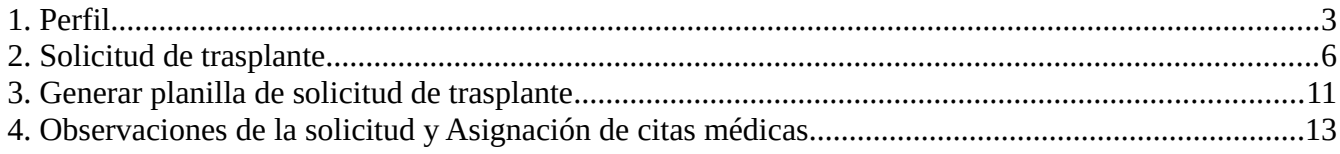

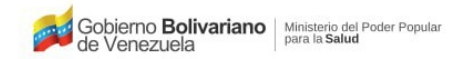

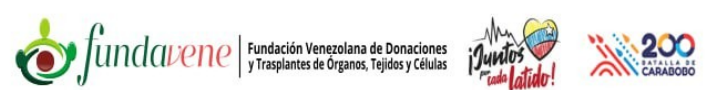

### **Manual de Registro de Solicitud de Trasplante**

#### <span id="page-2-0"></span>**[1. Perfil](#page-1-0)**

Una vez hayas realizado el registro en el SINIDOT e iniciado sesión, el sistema te mostrará la pantalla inicial del sistema, en la cual se muestra un mensaje de alerta "Por favor complete su perfil de usuario aquí" Ver (*[Figura 1](#page-2-1)*). Si posees dudas en cuanto al registro e inicio de sesión en el sistema, consulta el **Manual de Registro de usuario e Inicio de sesión** del SINIDOT.

<span id="page-2-1"></span>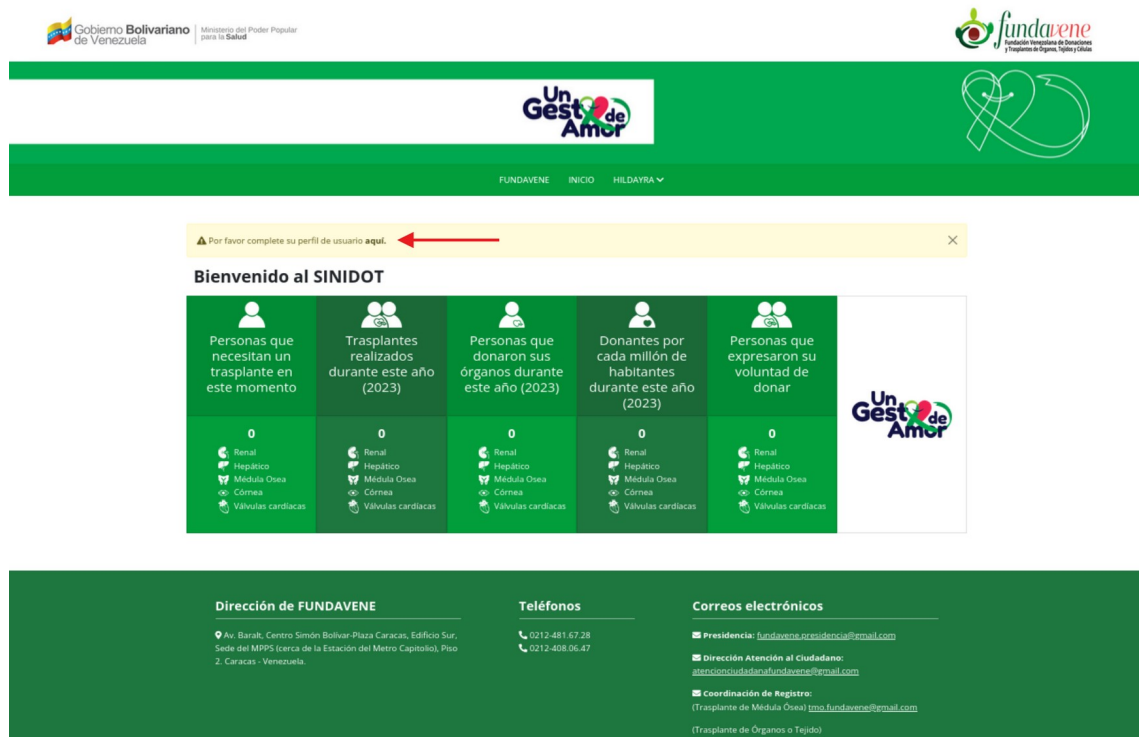

*Figura 1: Pantalla inicial luego de haber iniciado sesión.*

Al hacer click sobre el hiperenlace ubicado en la palabra "*aquí*" de la (*[Figura 1](#page-2-1)*) o pulsando sobre tu nombre de usuario, seguido de la opción **PERFIL,** ver (*[Figura](#page-3-0) [2\)](#page-3-0)* el sistema te mostrará el formulario donde deberás completar tus datos de perfil, ver (*[Figura 3](#page-4-0)*).

<span id="page-3-0"></span>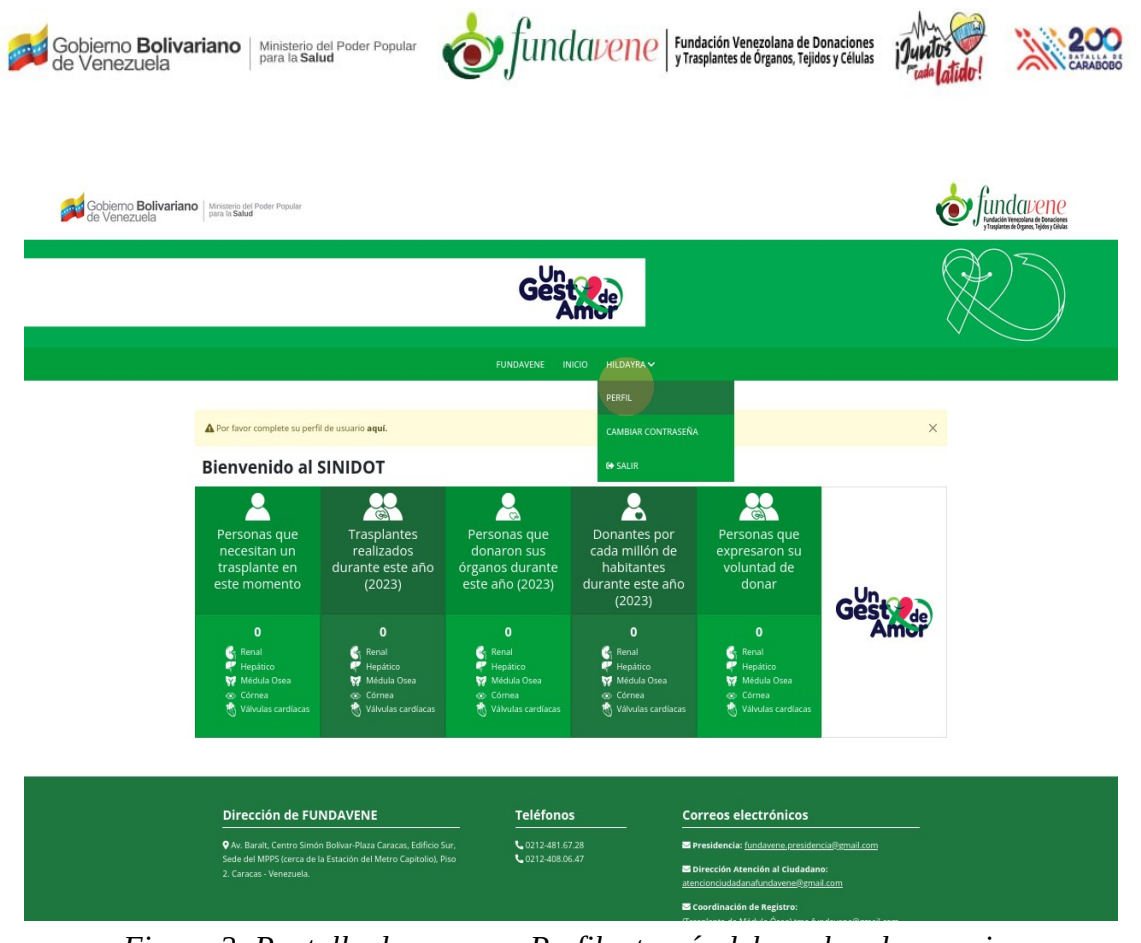

*Figura 2: Pantalla de acceso a Perfil a través del nombre de usuario.*

En el formulario de **PERFIL** podrás elegir si deseas ser **Solicitante de trasplante** y en caso de tener 18 años o más, se activará la sección donde tendrás la opción de manifestar la voluntad de ser **Donante voluntario** o **No Donante**, ver *([Figura 3](#page-4-0))*.

<span id="page-4-0"></span>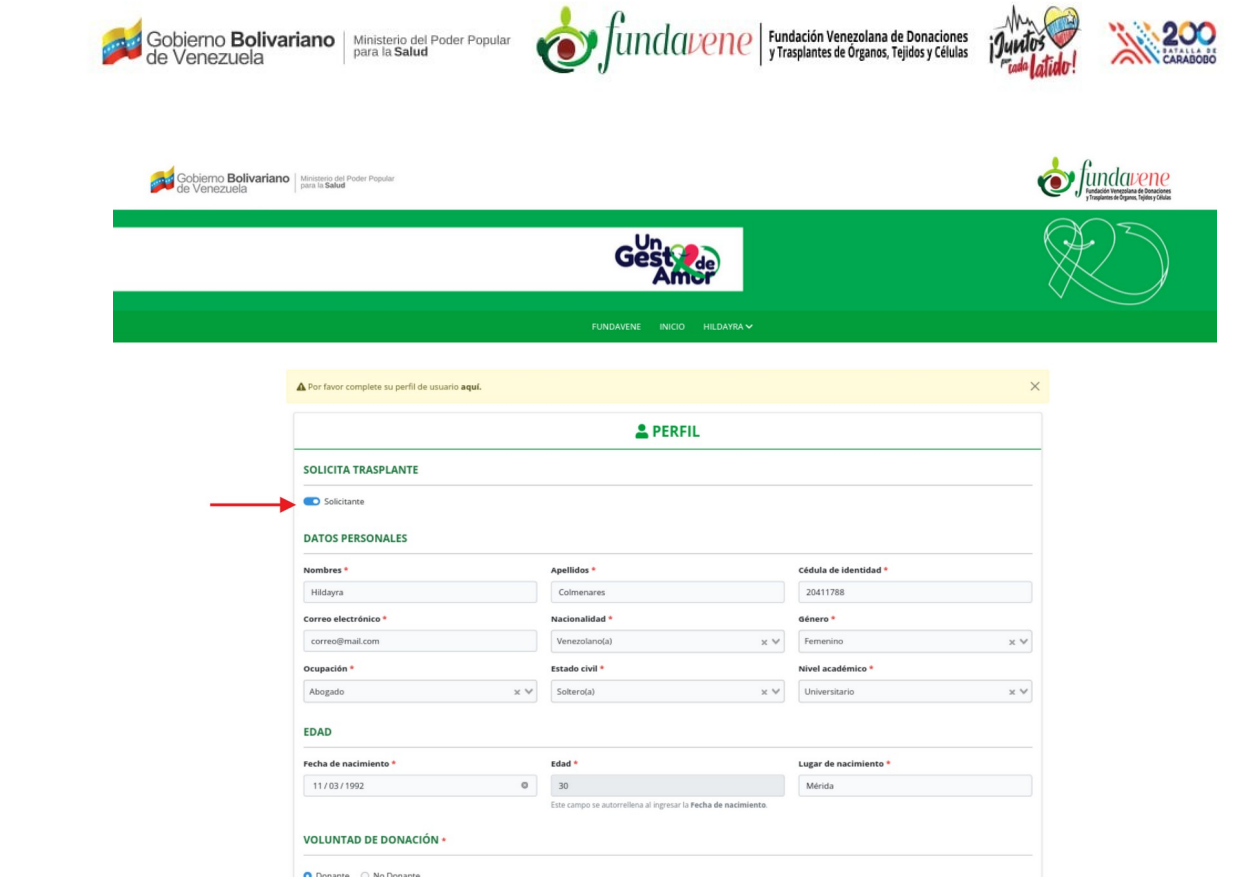

*Figura 3: Formulario de Perfil.*

Al completar el ingreso de todos los datos del formulario y seleccionar la opción **Solicitante**, haz click sobre el botón **Guardar**. Seguidamente el sistema te mostrará en la barra del menú principal la opción **SOLICITUD DE TRASPLANTE** y en caso de ser mayor de edad la opción **REGISTRO NACIONAL DE VOLUNTAD DE DONACIÓN (RENAVDO)**, ver (*[Figura 4](#page-5-1)*).

Se recomienda realizar el **Registro Nacional de Voluntad de Donación (RENAVDO)**, previo a la solicitud de trasplante, no obstante, no es condición obligatoria para realizar la solicitud de trasplante. Si posees dudas al respecto puedes consultar el **Manual de Registro Nacional de Voluntad de Donación (RENAVDO) del SINIDOT**.

<span id="page-5-1"></span>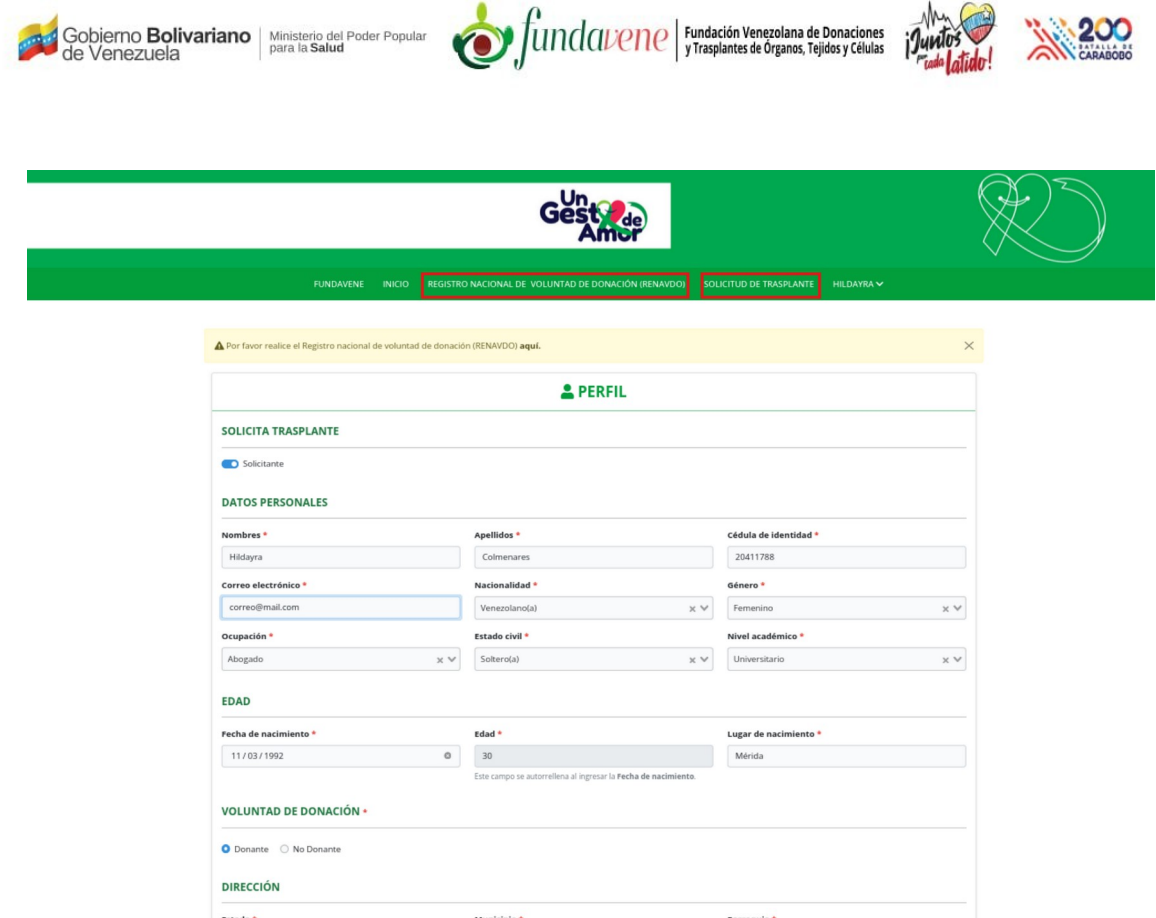

200

*Figura 4: Pantalla posterior al registro de Perfil como solicitante.*

#### <span id="page-5-0"></span>**[2. Solicitud de trasplante](#page-1-0)**

Haz click sobre la opción **SOLICITUD DE TRASPLANTE**. Seguidamente el sistema te mostrará el **FORMULARIO DE SOLICITUD DE TRASPLANTE**, ver (*[Figura 5](#page-6-0)*).

<span id="page-6-0"></span>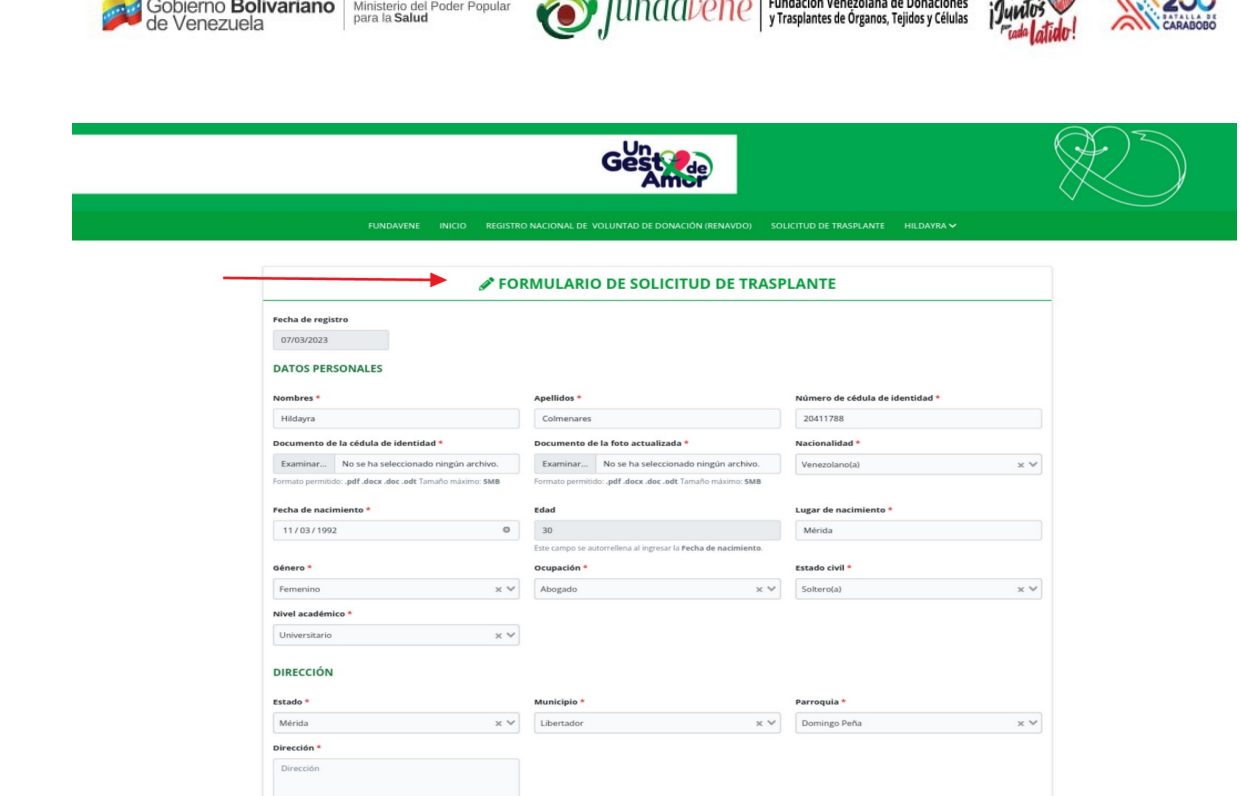

 $\mathbf{P}$   $\mathbf{P}$  is the sum of  $\mathbf{P}$ 

My Co my on

*Figura 5: Formulario de solicitud de trasplante.*

El registro de una solicitud de trasplante debe realizarlo el usuario o persona que requiere el trasplante, en caso de que exista un usuario o persona solicitante de trasplante con dificultades o limitaciones para realizar el registro, debe solicitar la ayuda a FUNDAVENE o de un familiar que pueda ayudarle en la creación de la cuenta de usuario en el sistema y posterior registro de la solicitud de trasplante. Ninguna cuenta puede ser usada para realizar solicitudes de trasplante a terceras personas. De igual forma se aclara que si una persona necesita realizar más de una solicitud de trasplante, deberá registrarse en el sistema con una nueva cuenta de usuario.

Para completar este formulario es necesario que tengas digitalizados y de forma legible los documentos que se irán solicitando según el tipo de trasplante.

Una vez hayas culminado el ingreso de todos los datos y cargado los documentos solicitados pulsa sobre el botón **Guardar** que está ubicado en la parte inferior del formulario, ver (*[Figura](#page-7-0) [6](#page-7-0)*).

<span id="page-7-0"></span>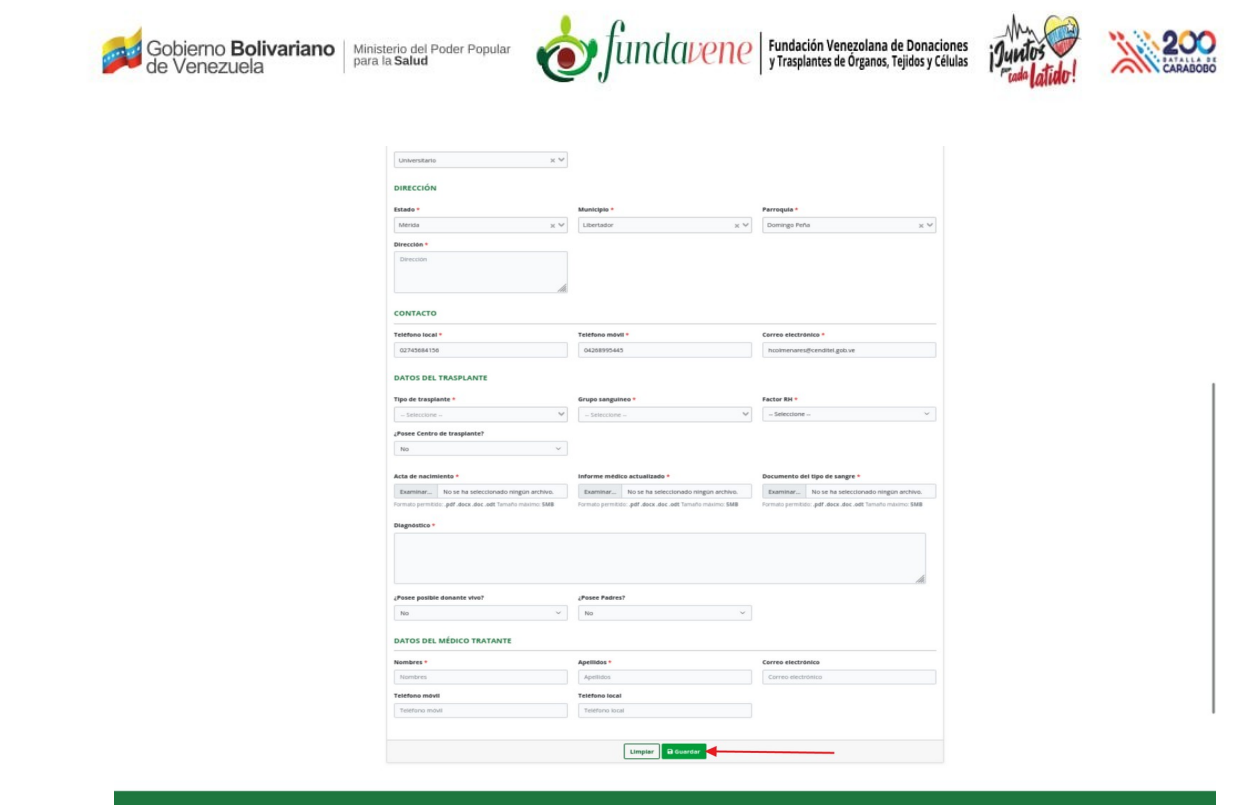

*Figura 6: Parte inferior del formulario de Solicitud de trasplante.*

Al culminar el registro el sistema muestra por pantalla una notificación de **Registro guardado** y un mensaje en la parte superior del formulario que indica: "**Su Solicitud de trasplante ha sido enviada y está en revisión, se le notificará vía correo electrónico y a través del sistema los siguientes pasos a seguir**" como se muestra en la (*[Figura 7](#page-8-0)*).

<span id="page-8-0"></span>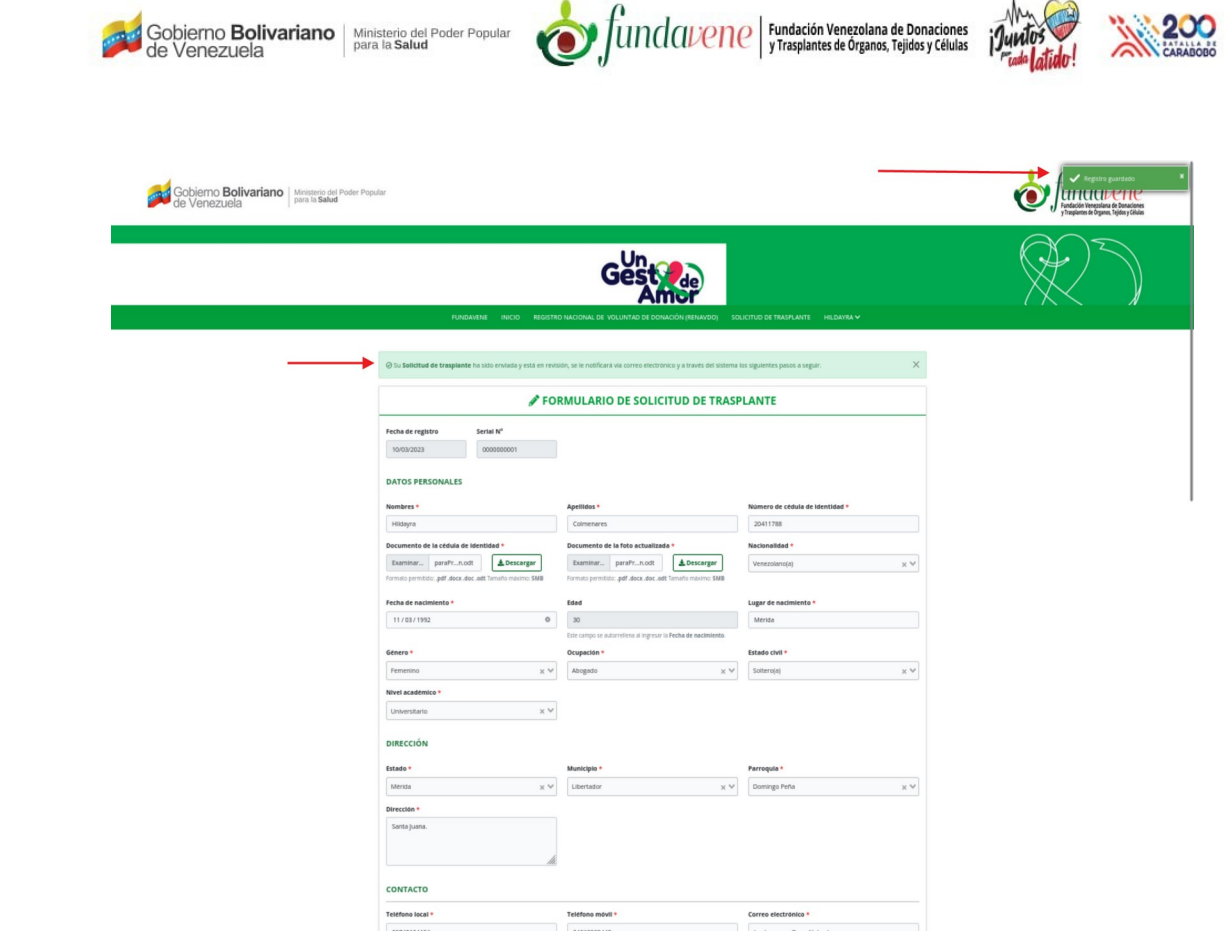

*Figura 7: Notificación de registro de solicitud de trasplante exitosa.*

De igual manera, luego de que la solicitud ha sido enviada con éxito, debajo del formulario se muestra una tabla con las siguientes columnas: **Serial Nº**, **Fecha de registro**, **Nombres y Apellidos**, **Cédula**, **Estatus**, **Observaciones** y **Acción**. En la columna Serial Nº se apreciará el número de solicitud, el cual es único para cada solicitud. En el la columna de Observaciones, FUNDAVENE podrá agregar observaciones a su solicitud enviada en caso de que existan incongruencias en los datos de la solicitud de trasplante, o que algunos de los documentos deban ser cargados nuevamente, entre otros, ver (*[Figura 8](#page-9-0)*). Es por ello que se recomienda visualizar esta tabla periódicamente para estar al tanto de dichas observaciones.

<span id="page-9-0"></span>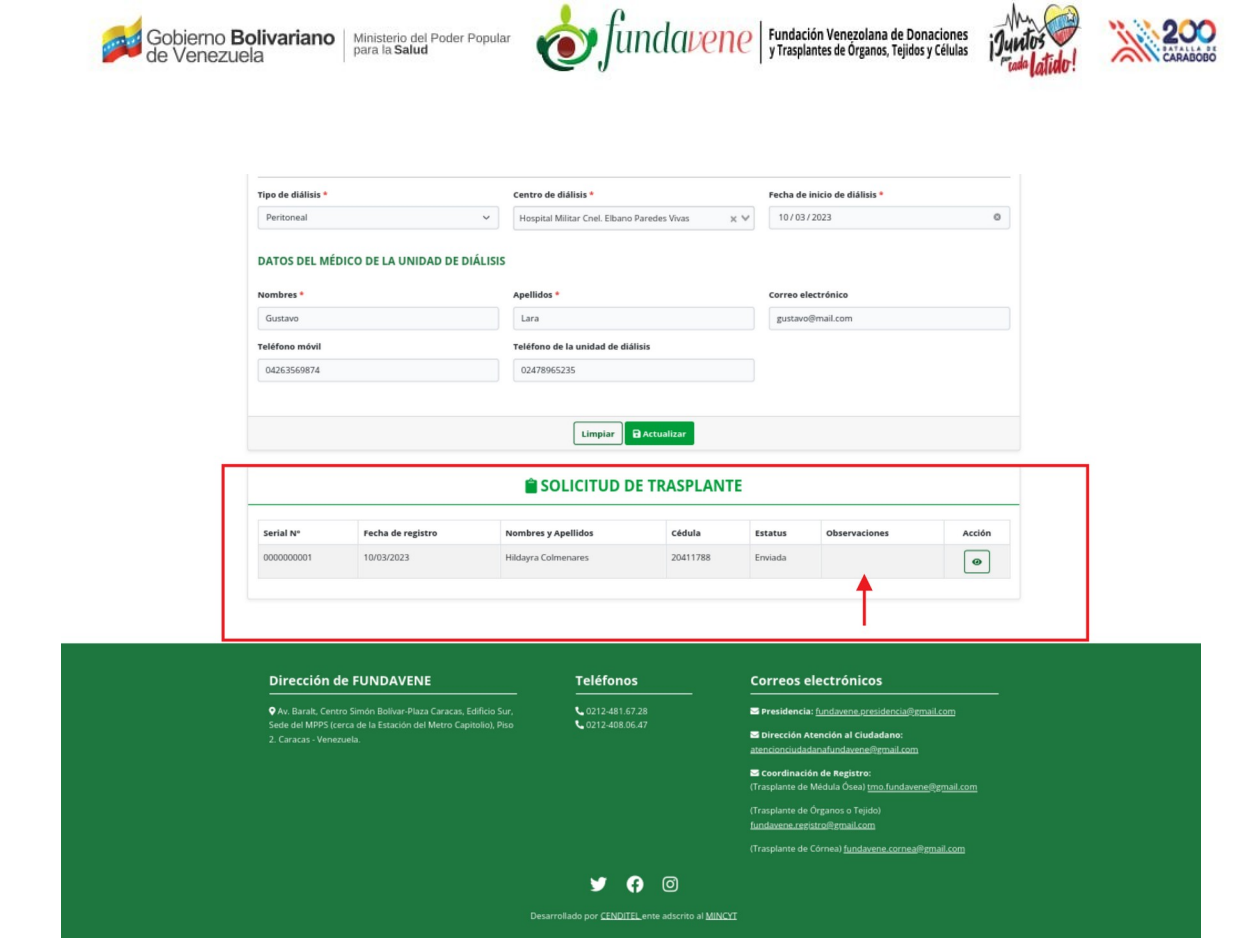

*Figura 8: Tabla de registro de solicitud de trasplante.*

Además el sistema te enviará una notificación por correo electrónico indicando el registro exitoso de la solicitud de trasplante. Ver (*[Figura 9](#page-10-1)*).

<span id="page-10-1"></span>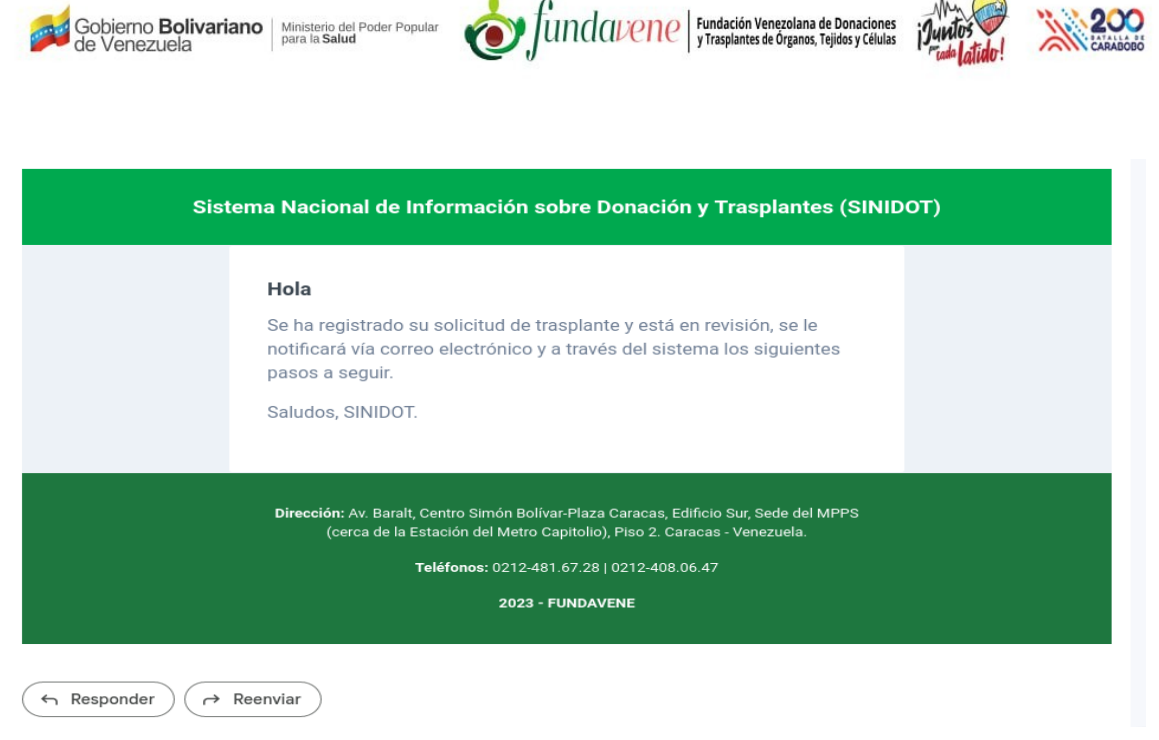

*Figura 9: Notificación de registro de solicitud de trasplante enviada al correo electrónico.*

#### <span id="page-10-0"></span>**[3. Generar planilla de solicitud de trasplante](#page-1-0)**

Al pulsar sobre el botón de "Ver registro" de esta tabla, el sistema muestra la información detallada de la solicitud de trasplante y al final de la ventana se aprecian los botones de **Cerrar** y **Generar planilla,** ver (*[Figura 10](#page-11-1)*).

Para generar la planilla haz click sobre el botón de **Generar planilla**, el sistema generará un documento PDF con la información detallada de la solicitud de trasplante, ver (*[Figura 11](#page-11-0)*).

<span id="page-11-1"></span>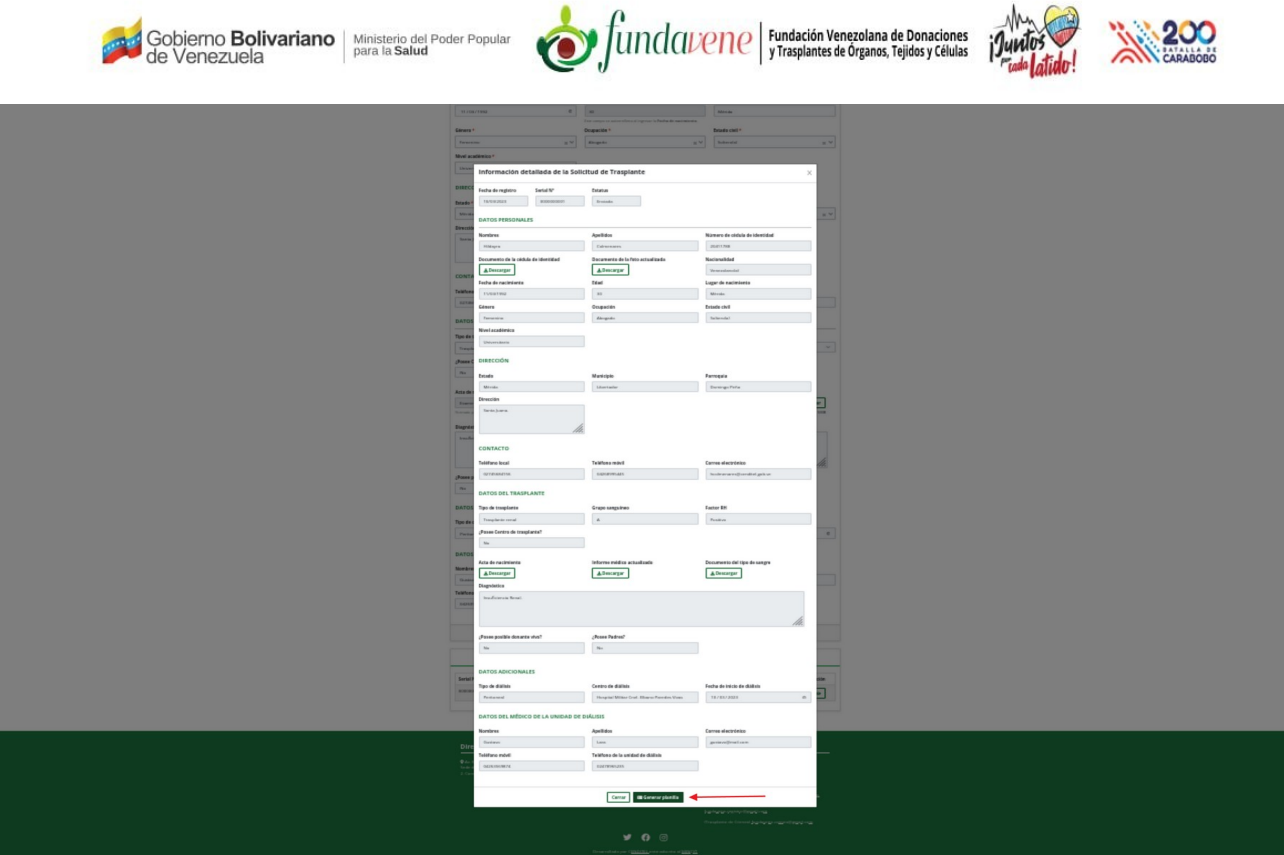

*Figura 10: Detalle del registro de solicitud de trasplante.*

<span id="page-11-0"></span>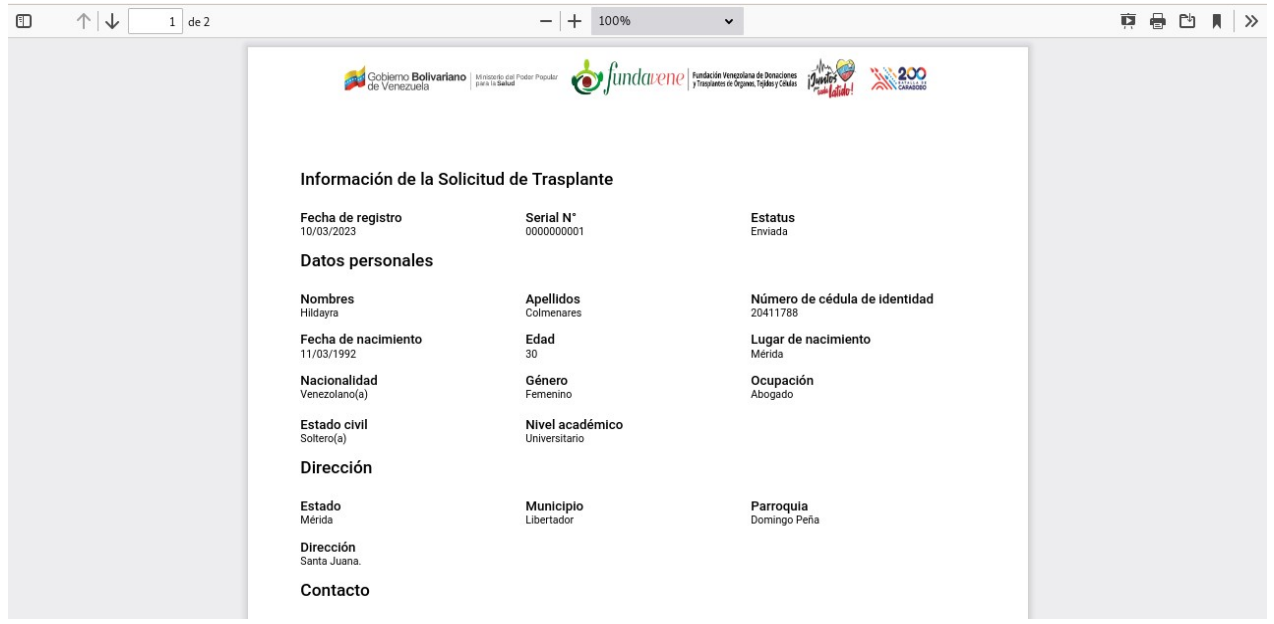

*Figura 11: Planilla de solicitud de trasplante en formato PDF.*

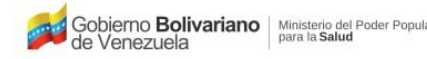

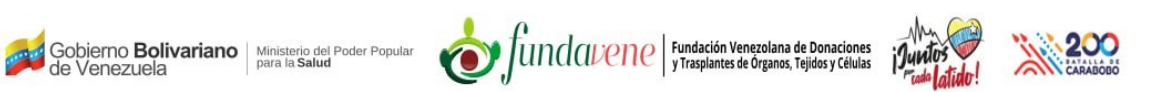

### <span id="page-12-0"></span>**[4. Observaciones de la solicitud y Asignación de citas médicas](#page-1-0)**

Dependiendo del tipo de trasplante y la condición de la solicitud es posible que FUNDAVENE asigne citas médicas al solicitante de trasplante. En caso de que FUNDAVENE asigne Citas médicas o realice Observaciones, el sistema te enviará una notificación vía correo electrónico. Ver (*[Figura 12](#page-12-1)*).

<span id="page-12-1"></span>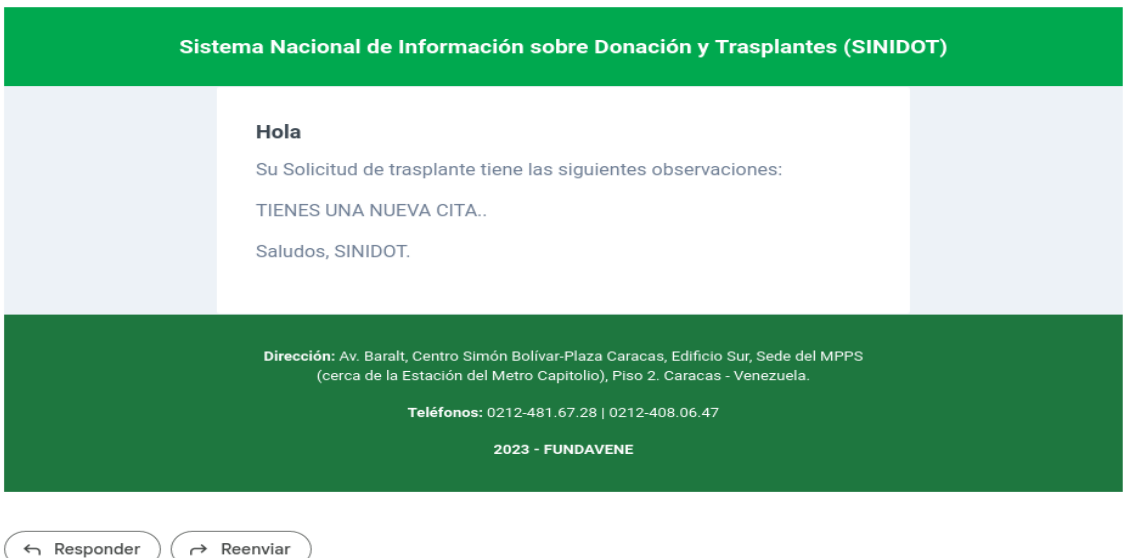

*Figura 12: Notificación vía correo electrónico de asignación de citas y observaciones realizadas por FUNDAVENE.*

Y también mostrará por pantalla ésta notificación como se muestra en la (*[Figura 13](#page-13-0)*), una vez hayas ingresado a la sección de **SOLICITUD DE TRASPLANTE** del sistema.

<span id="page-13-0"></span>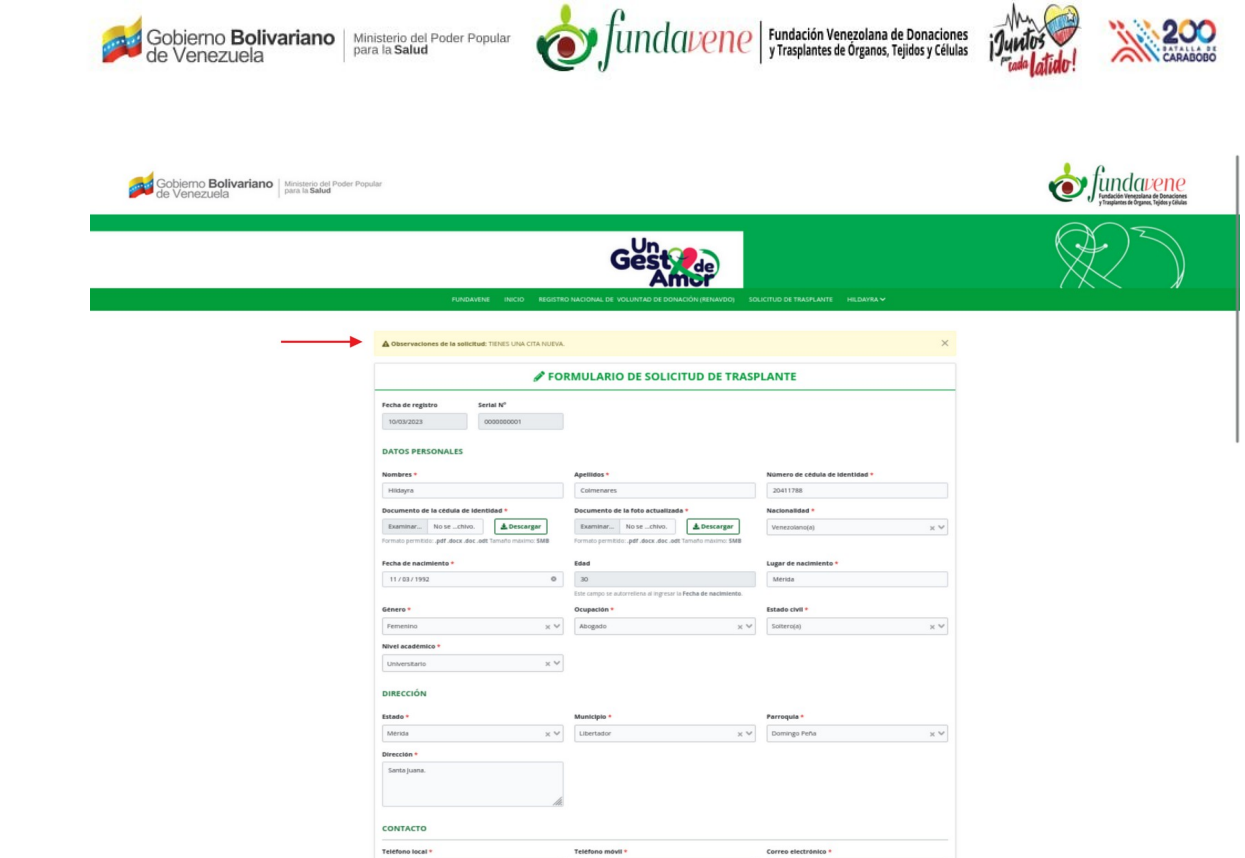

*Figura 13: Notificación de observaciones vista desde la pantalla de solicitud de trasplante del sistema.*

De igual manera, en la parte inferior del formulario se puede observar el detalle en la sección **Cita médica asignada** que contiene los campos (Fecha, Hora, Centro de trasplante), al igual que en el campo **Observaciones** de la tabla de **SOLICITUD DE TRASPLANTE** se muestra la observación realizada por FUNDAVENE, ver (*[Figura 14](#page-14-0)*).

<span id="page-14-0"></span>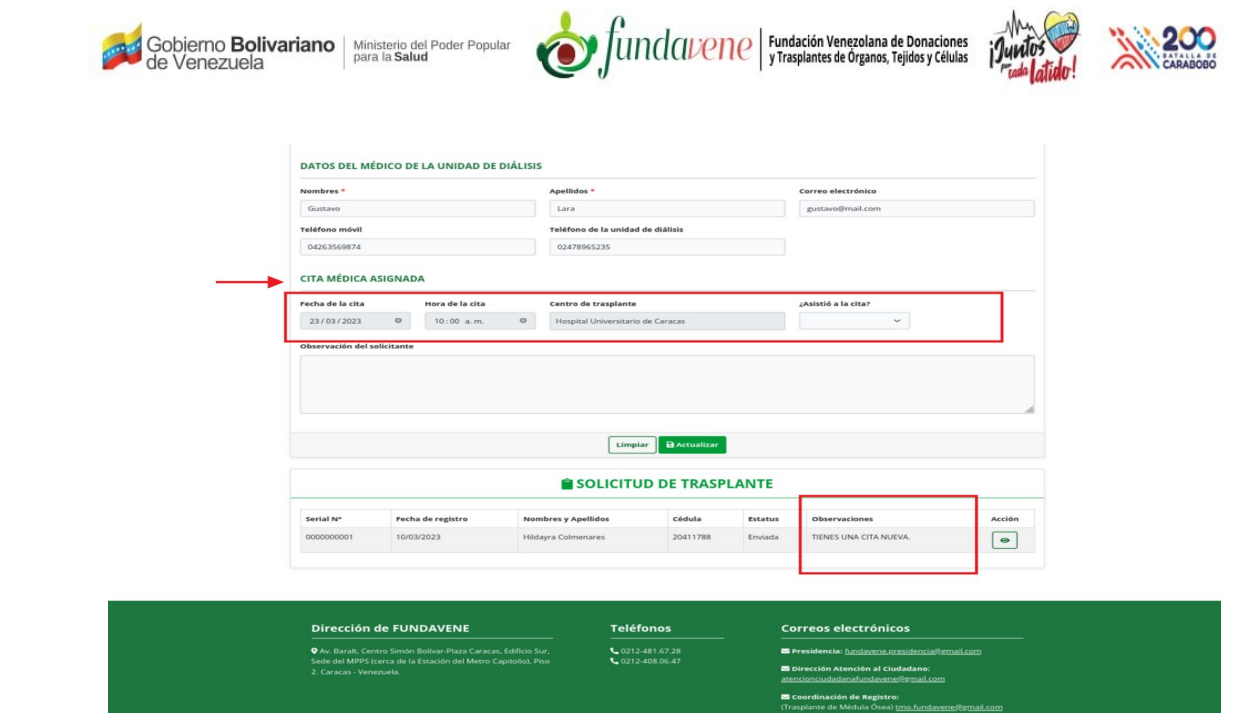

*Figura 14: Sección de Cita médica asignada y tabla se de Solicitud de trasplante.*

En caso de tener una cita asignada debes asistir a la cita, en el caso de no poder asistir o no haber asistido debes dirigirte al formulario de la solicitud, a la sección de **Cita médica asignada** y confirmar o negar la asistencia en el campo de selección **¿Asistió a la cita?**, también puedes escribir alguna observación sobre la cita en el campo **Observaciones del solicitante** y pulsar sobre **Actualizar** para que la misma sea observada por el equipo de FUNDAVENE, ver (*[Figura 15](#page-15-0)*).

<span id="page-15-0"></span>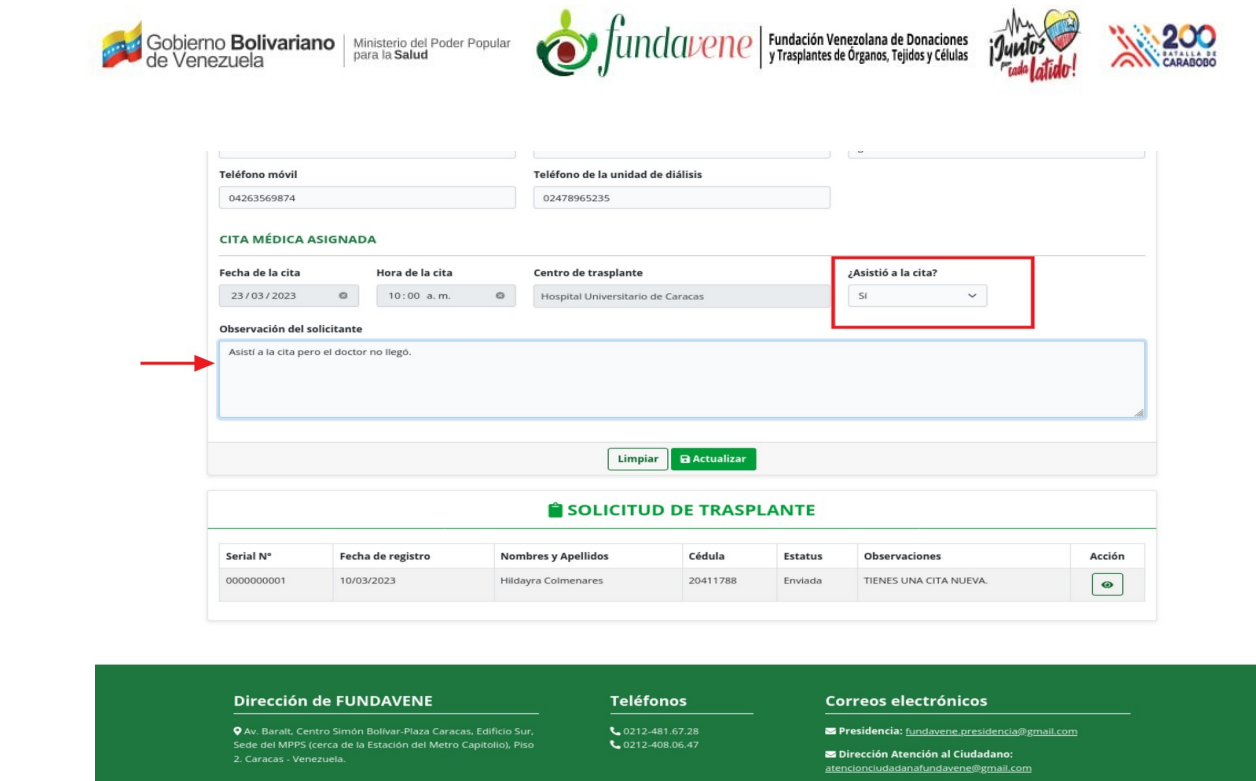

*Figura 15: Sección para confirmar citas y realizar observaciones acerca de la misma.*

En este sentido recomendamos mantenerse en constante monitoreo del correo electrónico registrado en el sistema, así como de la sección de **SOLICITUD DE TRASPLANTE**, para estar al tanto de cualquier eventualidad, cita u observación realizada por **FUNDAVENE**.